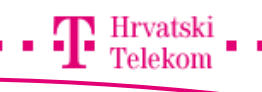

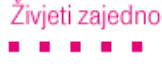

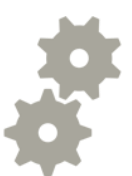

# Nadogradnja Windows Phone 7 operativnog sustava

Nadogradnja Windows Phone operativnog sustava pomoću Zune aplikacije

#### **e<sup>8</sup>** Pokretanje aplikacije

- Ako želimo početi proces nadogradnje potrebno je spremiti Zune aplikaciju na računalo i instalirati je.
- Mobilni uređaj potrebno je povezati micro USB kablom na Vaše računalo.
- Početni zaslon Zune aplikacije

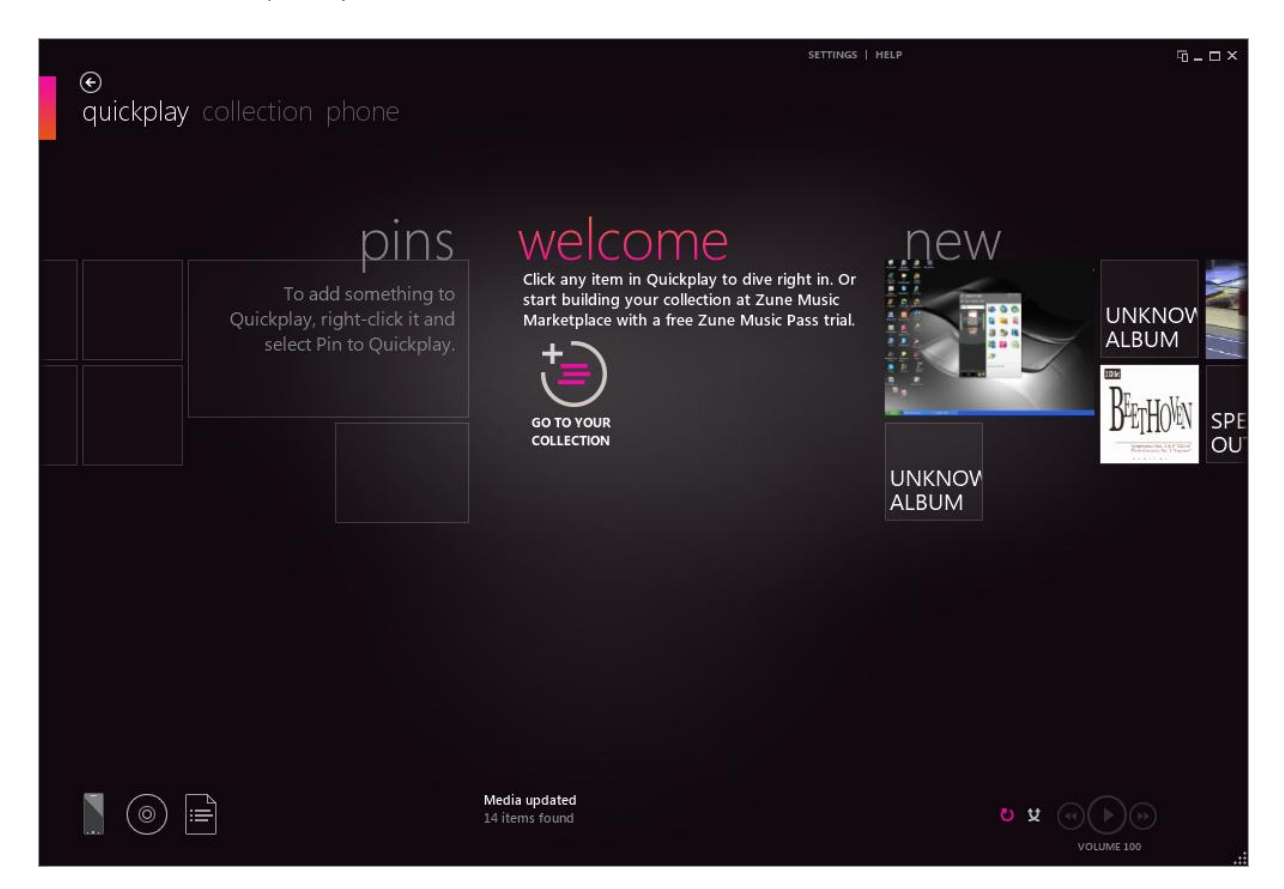

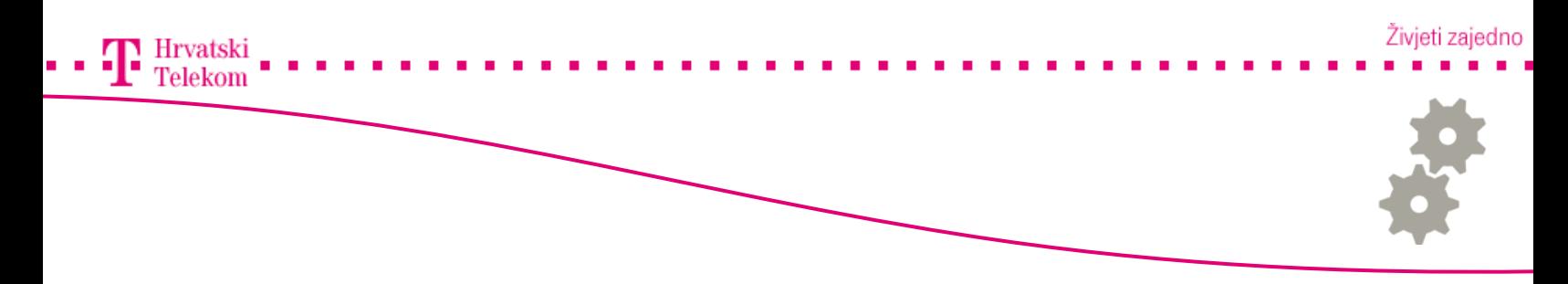

## **e<sup>3</sup>** Prvo povezivanje uređaja

- Kod prvog pokretanja Zune aplikacije s priključenim mobilnim uređajem pojavit će se prikazani prozor koji će Vas provesti kroz nekoliko koraka
- Odaberite "Next"

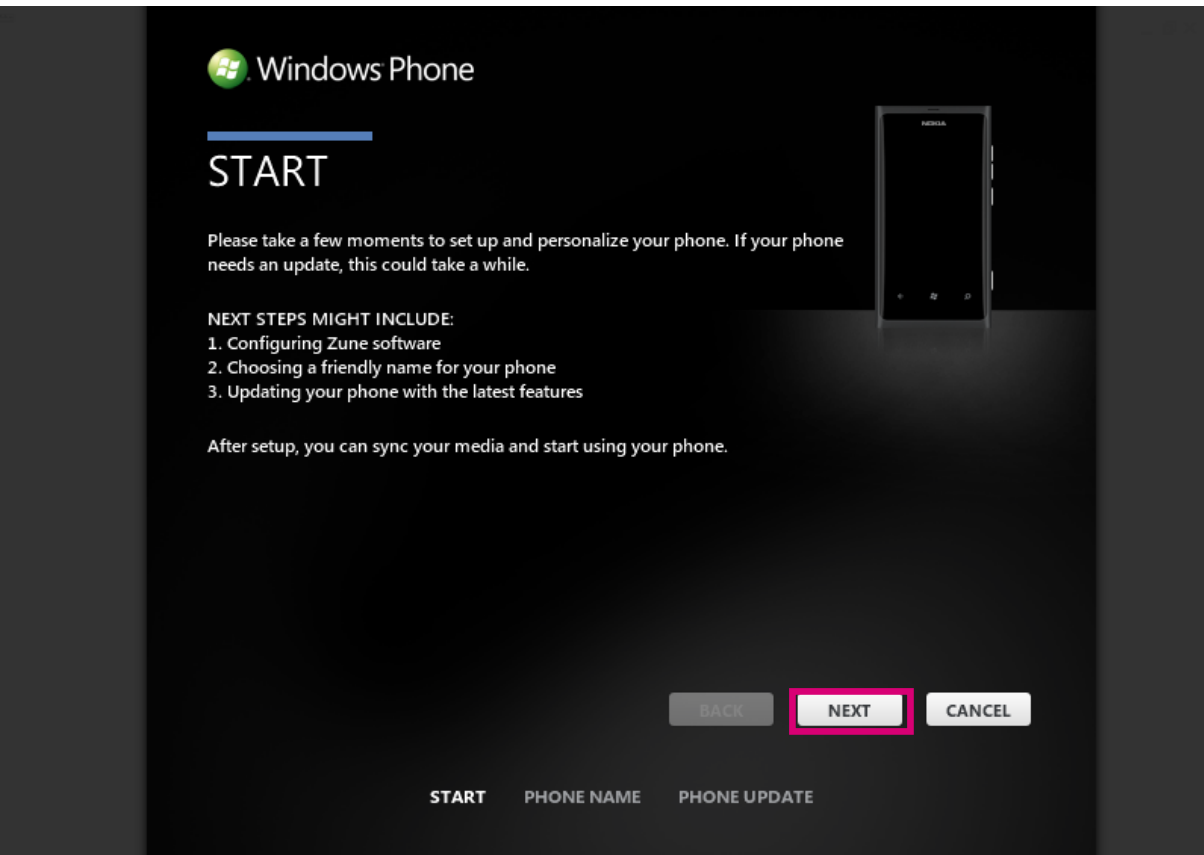

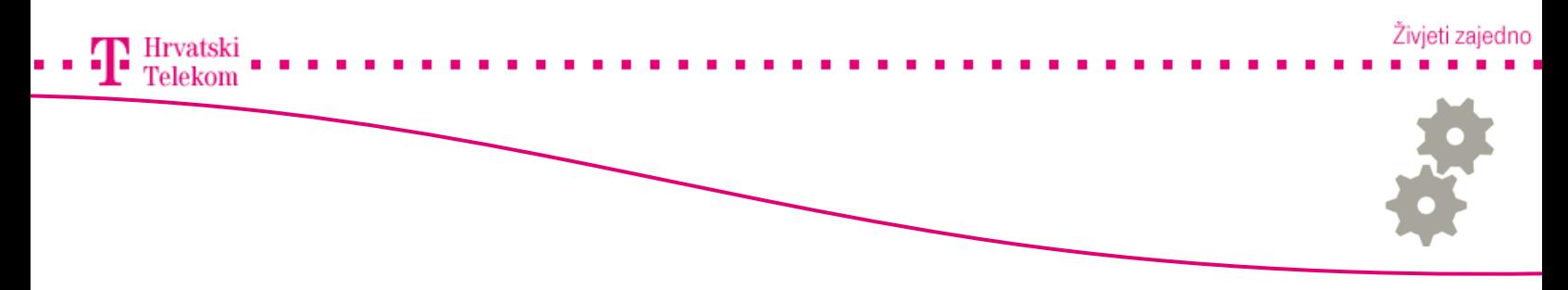

# Povezivanje mobilnog uređaja

- Odaberite naziv svog mobilnog uređaja ( u našem slučaju Nokia Lumia 800)
- Odaberite "Next"

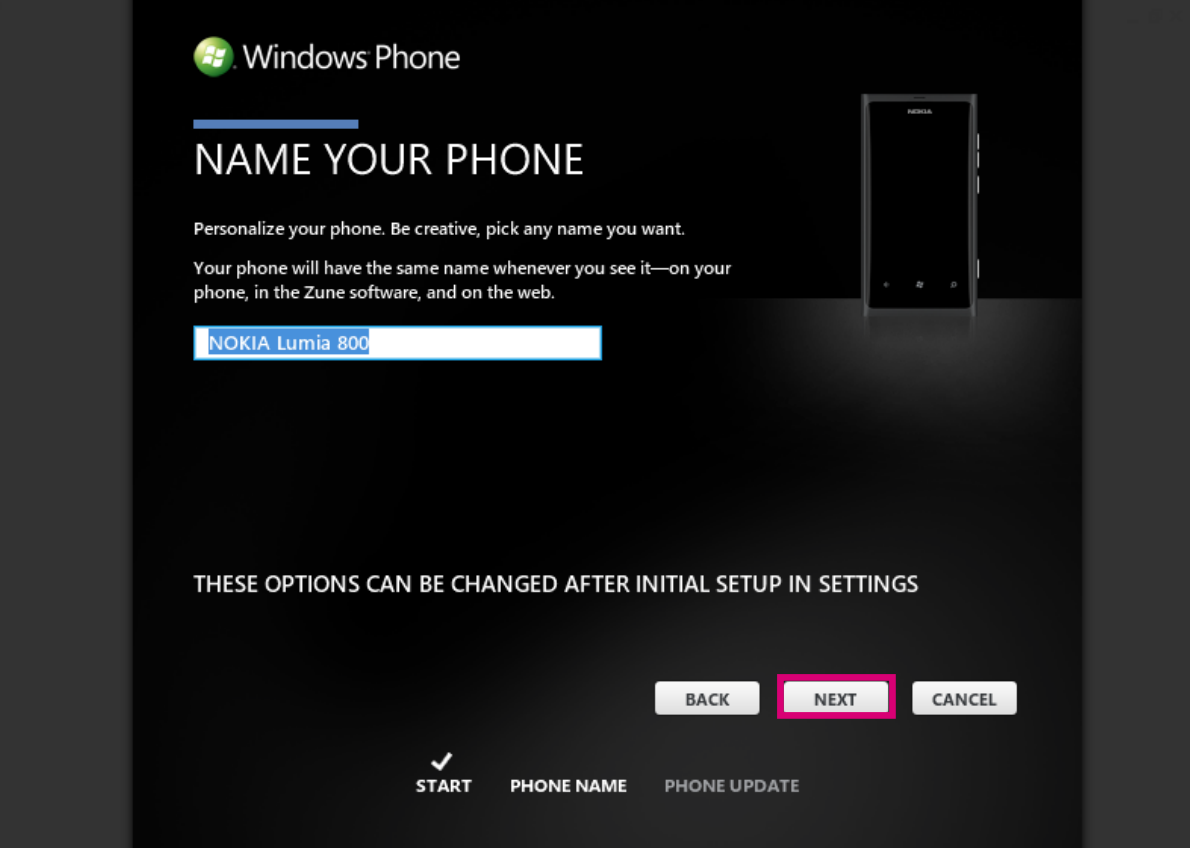

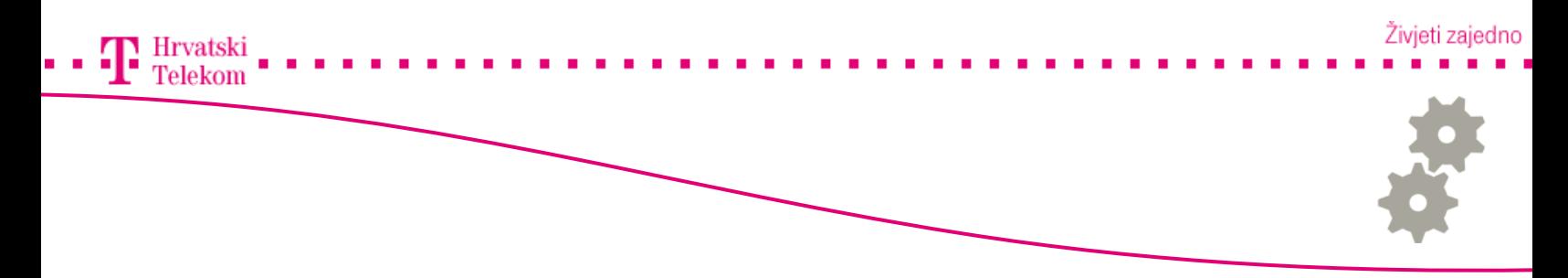

# Nadogradnja uređaja

• U zadnjem koraku aplikacija će automatski tražiti "update" za Vaš mobilni uređaj

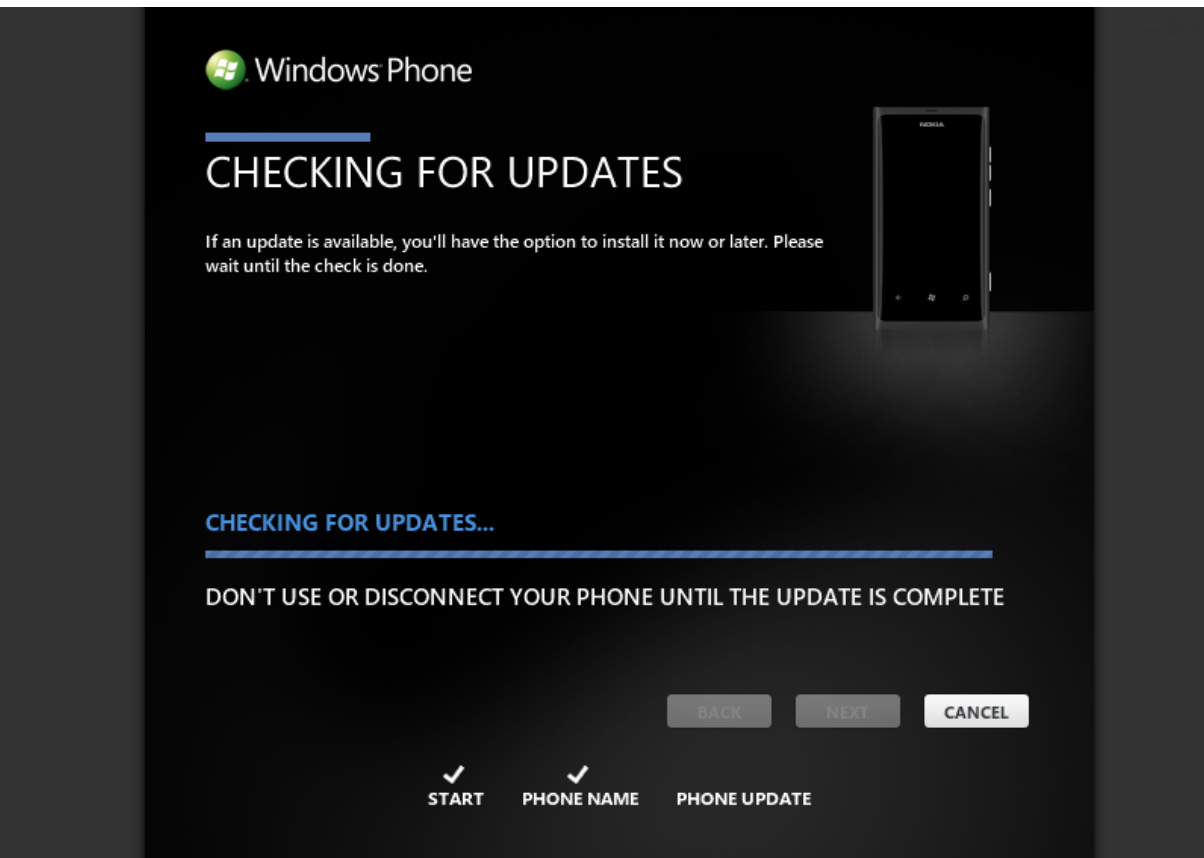

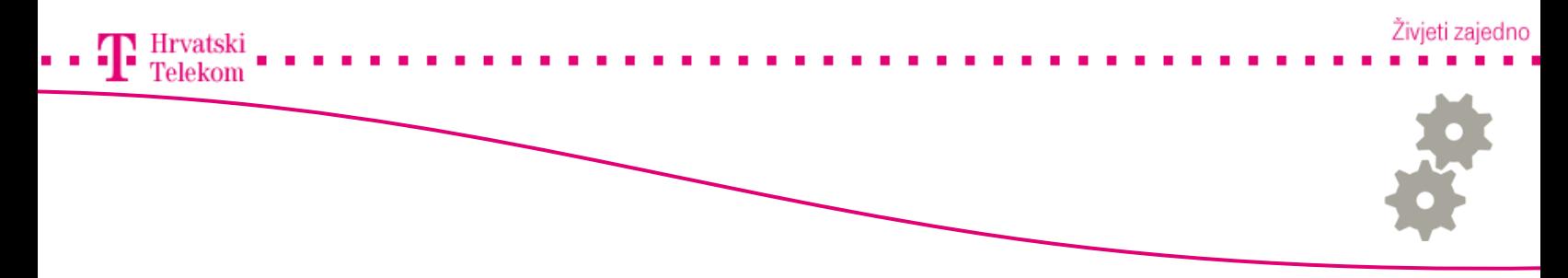

## **e** Nadogradnja uređaja

- Ukoliko želite naknadno nadograditi Vaš mobilni uređaj slijedite daljne upute
- Na početnom zaslonu odaberite pri vrhu "Settings"

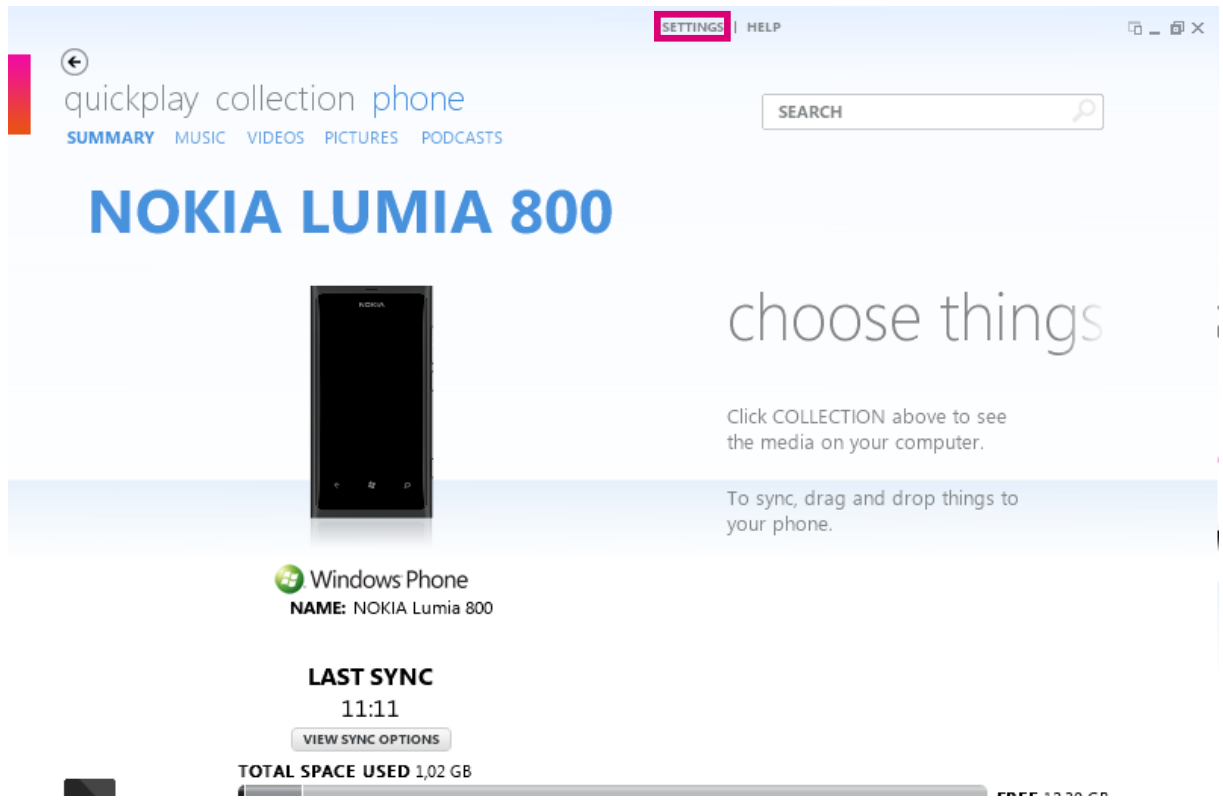

![](_page_5_Picture_0.jpeg)

**e<sup>3</sup> Nadogradnja uređaja** 

• Odaberite "PHONE"

![](_page_5_Picture_3.jpeg)

![](_page_6_Picture_0.jpeg)

# **<sup>63</sup> Nadogradnja uređaja**

- U popisu odaberite " update"
- Aplikacija će provjeriti ima li nadogradnje za Vaš uređaj

![](_page_6_Picture_29.jpeg)

![](_page_7_Figure_0.jpeg)

#### **<sup>®</sup> Nadogradnja uređaja**

#### • Ukoliko nema nadogradnje prikazat će se sljedeći prozor

![](_page_7_Picture_3.jpeg)